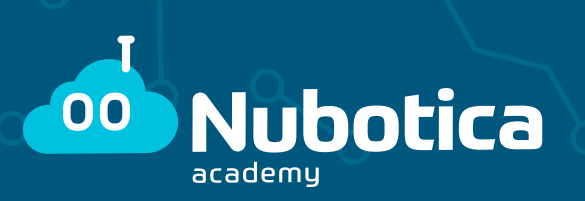

# **CLASSES ONLINE AMB JITSI**

### **Com accedir al Jitsi?**

**No és necessari descarregar cap programa,** només cal introduir l'enllaç de la vostra classe al vostre navegador.

### **Passos a seguir**

- **1-** Obrir el navegador.
- **2-** Posar l'enllaç de la vostra classe.
- **3-** Posar el vostre nom.
- **4-** Fer clic a "Uneix-te a la reunió".
- **5-** I, per últim, heu d'ingres sar la contrasenya.

### **Informació necessària**

#### **Password**

Us enviarem un correu amb la contrasenya per accedir <sup>a</sup> la classe.

#### **Enllaç de la classe**

Depèn de la classe que es cursi però serà similar a:

**Exemple: Javier →** 5è de primaria, dilluns https://meet.jit.si/Nuboticalnterm ediateDilluns

 $-60$ 

### **Classes**

**Basic 1r i 2n Primaria**

**Novice 3r i 4rt Primaria**

**Intermediate 5è i 6è Primaria**

**Advanced 1r i 2n ESO**

**Expert 3r i 4t ESO Batxillerat**

1

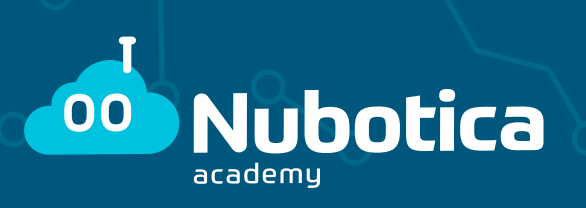

## **Eines bàsiques**

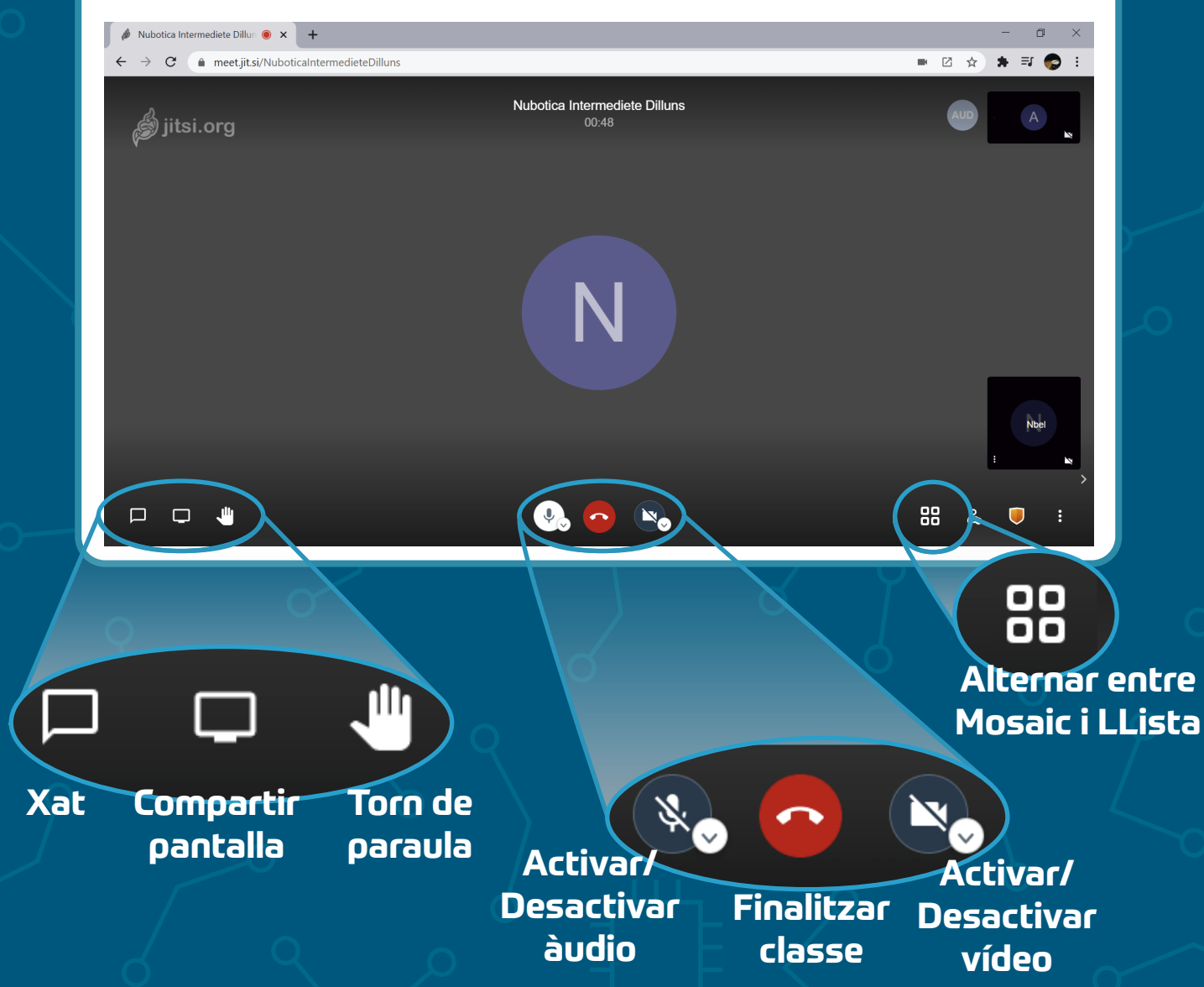

### **Atenció!**

Poseu bé el vostre nom a la videotrucada, si no el professor no sabrà qui ets i no et permet l'accés a classe.

Utilitzeu de manera responsable les eines del Jitsi.

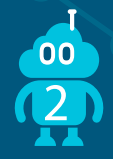